# **What Is Your Opinion?**

Have you ever wondered how polls are done? How do they calculate that 70 percent of Americans like a certain food or type of car? Do they ask every single person in America? No, they use a polling percentage or a sample (part of the population). Groups of students in your class will create their own poll, ask students around your classroom about their opinion on a specific school issue, and then predict the percentage of student opinions about that issue at your school.

## **Project Tasks**

Decide on a school issue to gather data about.

- 1. I (your teacher) will divide the class into small groups of two to four students.
- 2. Your group will discuss issues around your school for which you would like to get opinions from your classmates. Possible school issues could include a new club for your school, a new enrichment class, new playground equipment, what new technology you would like, or new classroom materials your classmates would like.
- 3. Your group will create a survey in Google Forms (www.google.com/forms). You will have ten students in your class answer your survey. Record the issue that your group decided to poll on the following line.
- 4. Discuss this issue in your group. Decide on a question and possible choices for this issue, and record them. You should record four to seven choices. Consider the following example about the purchase of iPad apps. The sample group has a \$25 iTunes card that was donated to it.

Question: What iPad apps do you think we should purchase with our \$25? Select your top three choices.

- a. Explain Everything—\$4.99
- b. Docs to Go—\$14.95
- c. Explore Hawaii Volcanoes—\$2.99
- d. iBiology4Kids—\$4.99
- e. World Atlas HD—\$1.99
- f. Quick Graph+—\$1.99
- g. GarageBand—\$4.99
- 5. Fill in the "Student Issue Worksheet" (page 220) to create your own question.
- 6. Show these questions and choice options to me for approval or possible revision.

Now use Google Forms to create your survey.

- 1. View one of the following tutorials to learn more about Google Forms.
	- \* Google Forms tutorial (Gilbert, 2009): www.youtube.com/watch?v=WMXgutYKMgk
	- w Google Forms for the classroom (O'Byrne, 2011): www.youtube.com/watch?v =AeiDxeLVvuQ
- 2. I can log in to Google Drive (www.google.com/drive) for you. Your group will create a new form for your survey.
- 3. Now you can look at your trial results.
- 4. Decide how you will have classmates take the survey.
	- The easiest way would be to open the survey on an iPad, an iPod Touch, or any other tablet device that is connected to the Internet. Your group will only need one device. It will only take a few seconds for each of ten of your classmates to answer your survey question. Click "Submit another response" before you give the device to another student.
	- You could print ten copies of your survey question to give to ten other students. But if you do this, your group will have to type all ten responses into Google Forms.

Now you are ready to launch your survey! In other words, have classmates complete your survey.

- 1. Go give the survey to ten of your classmates. Have fun with it!
- 2. Check your responses in the Google spreadsheet.

Print the results from your survey spreadsheet and the summary graphs. Each group will meet and write its responses to the following questions.

- 1. How accurate do you think your survey results are? In other words, do you think the survey results really represent or explain what students in your class think about your school issue? Explain.
- 2. Calculate the mean, median, and mode for your question.
- 3. How could your group have improved your survey question? Explain.
- 4. What conclusions can you draw from your survey results?
- 5. To represent the data in fractions, put your answers in the "Survey Results Chart" (page 220).
	- Take the result for each option of your survey question and write it as a fraction. For example, if 5 people selected option 1 and 10 classmates took your survey, then your fraction is  $\frac{5}{10}$ .
	- **•** Now, create an equivalent fraction with a denominator of 100. For example, 510 is equivalent to  $5\%$ <sub>100</sub>.
- 6. Put your answers in the "Survey Results Chart" (page 220) to represent the data as decimals. Take each fraction that has the denominator of 100 and convert it to a decimal. For example,  $5\%$ <sub>00</sub> equals 0.50.

#### Student Issue Worksheet

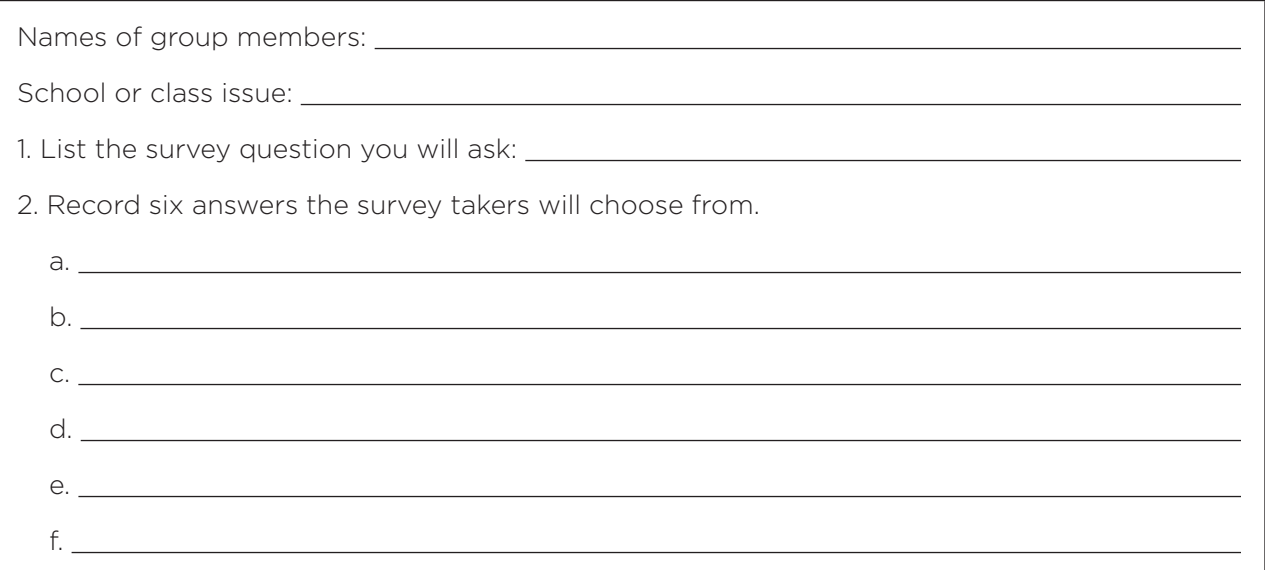

#### Survey Results Chart

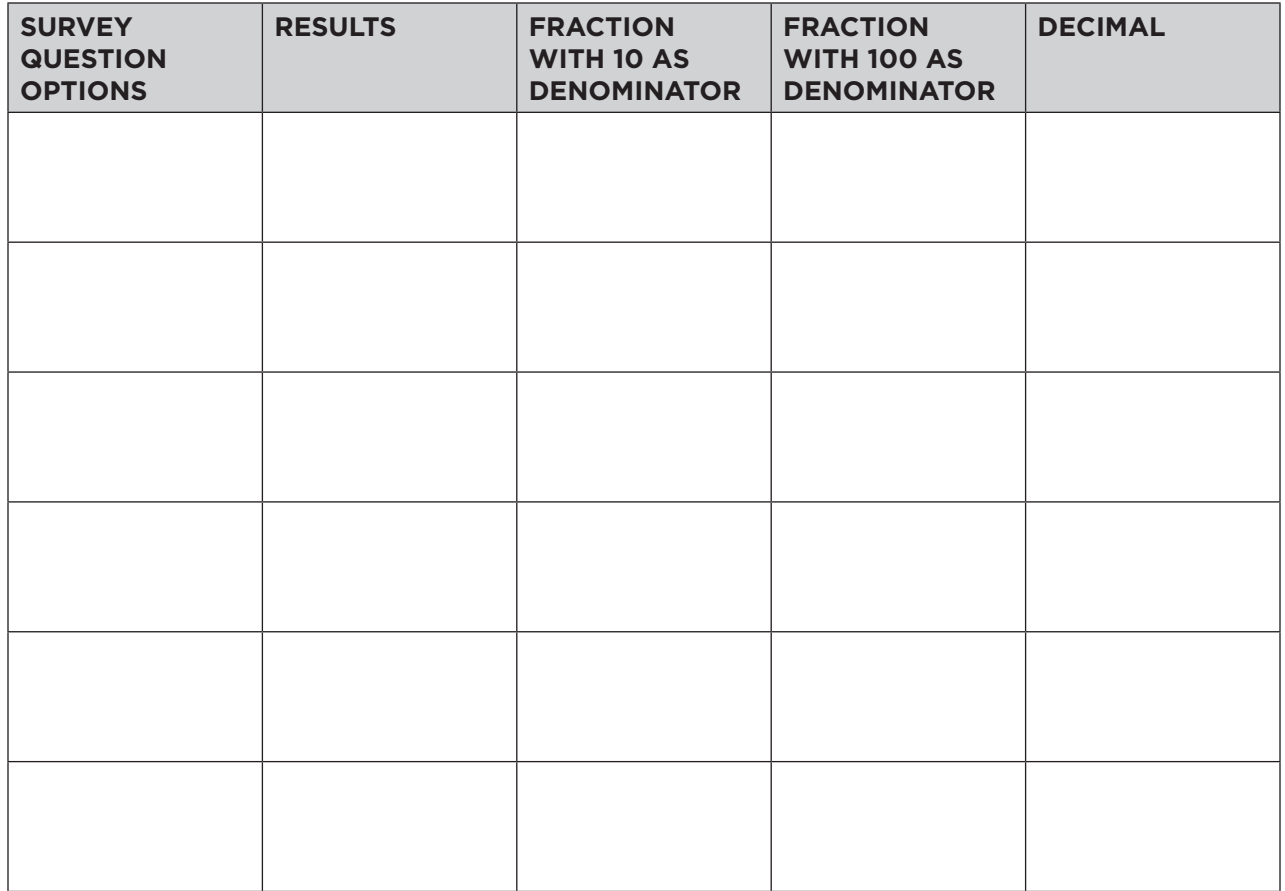

page 3 of 4

### **Scoring Rubric**

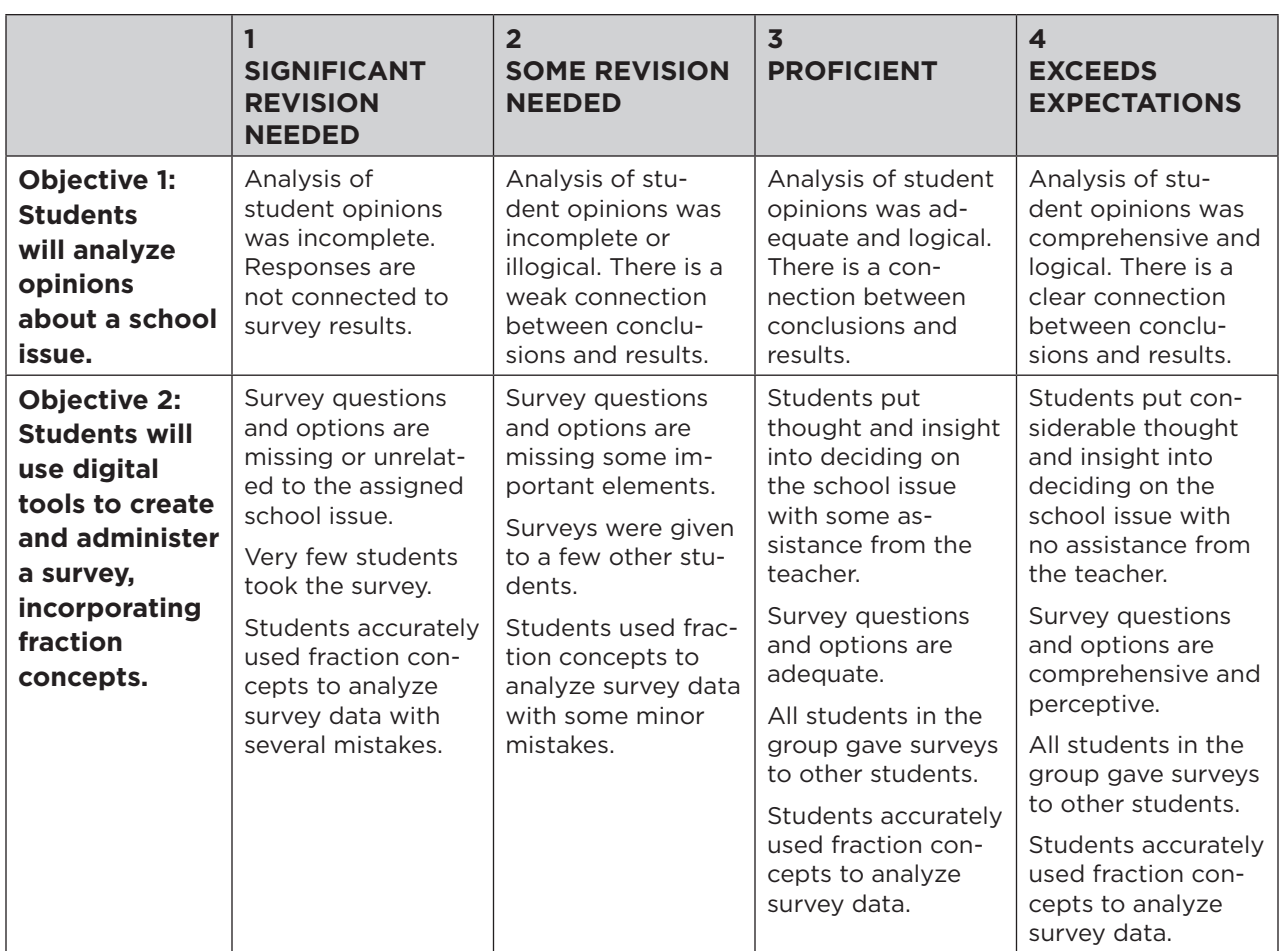

*Sources: Gilbert, R. (2009, August 9).* Google Form tutorial *[Video file]. Accessed at www.youtube.com/watch?v=WMXgutYKMgk on June 29, 2016; O'Byrne, I. (Ian O'Byrne). (2011, August 13).* Google Forms tutorial *[Video file]. Accessed at www.youtube.com/watch ?v=AeiDxeLVvuQ on June 29, 2016*.